### **MediFox** ambulant Update-Information 05|2021

### Update-Information zur Version 10.25.1

**Alle wichtigen Informationen zu Ihrer neuen Software-Version**

Die Version 10.25.1 bietet praktische Anpassungen und Erweiterungen für folgende Module Ihrer Software:

**Übersicht**

- Abrechnung und Verwaltung – [Seite 2](#page-1-0)
- Pflege- und Betreuungsdokumentation [Seite 5](#page-4-0)
- Personaleinsatzplanung [Seite 6](#page-5-0)
- CarePad [Seite 9](#page-8-0)
- Allgemeine Neuerungen - [Seite 10](#page-9-0)

**Hinweis:** Weitere aktuelle Informationen sowie praktische Anleitungsartikel, Tipps und Tricks finden Sie auch jederzeit online in unserer MediFox ambulant Wissensdatenbank unter [wissen.medifox.de.](https://wissen.medifox.de/display/MAKB)

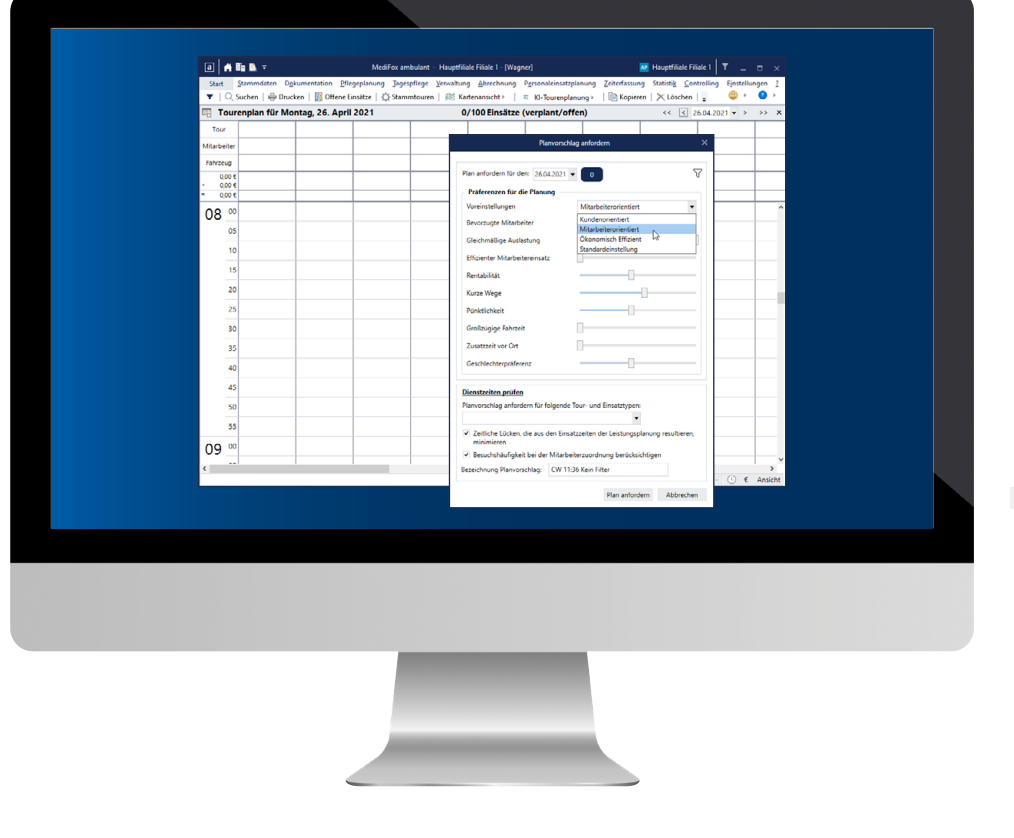

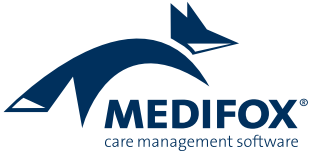

### <span id="page-1-0"></span>Abrechnung und Verwaltung

**Neue Einstellungen für mehr Individualität und Flexibilität**

### **Angepasste Bezeichnung der Leistungsgrundlage SGB XI**

Die Pflegeversicherungsleistungen wurden in MediFox ambulant bisher mit der allgemeinen Leistungsgrundlage SGB XI ausgewiesen. Dies wurde nun präzisiert, sodass die Pflegeversicherungsleistungen in den Leistungsgrundlagen konkret als § 36 SGB XI dargestellt werden **1** . Die angepasste Bezeichnung wird auch bei der Rechnungserstellung berücksichtigt. Auf diese Weise soll sichergestellt werden, dass sämtliche Rechnungen von den Pflegekassen uneingeschränkt akzeptiert werden.

**Neue Druckeinstellungen für die Angebote je Leistungsgrundlage**

Unter Einstellungen / Leistungen / Leistungsgrundlagen können Sie bereits für jede Leistungsgrundlage individuell festlegen, welche spezifischen Druckeinstellungen jeweils für die Auftrags-/Leistungsnachweise gelten sollen. So kann beispielsweise ein zusätzliches Feld für Unterschriften mit

auf dem Leistungsnachweis gedruckt werden. Diese Möglichkeit besteht jetzt auch für Angebote. Um die Unterschriftenzeilen auf den jeweiligen Angeboten zu drucken, wählen Sie zunächst eine Leistungsgrundlage aus und klicken dann auf die Schaltfläche "Einstellungen für den Druck" **2** . In dem folgenden Dialog können Sie dann aus folgenden Druckeinstellungen für Angebote wählen **3** :

- Unterschrift Leistungsnehmer anzeigen
- Ort, Datum Leistungsnehmer anzeigen
- Unterschrift Leistungserbringer anzeigen
- Ort, Datum Leistungserbringer anzeigen

Sofern für Sie erforderlich, wählen Sie hier einfach die gewünschten Optionen aus und bestätigen Sie diese mit "Übernehmen". Beim Drucken der Angebote werden die vorgenommenen Einstellungen künftig entsprechend berücksichtigt.

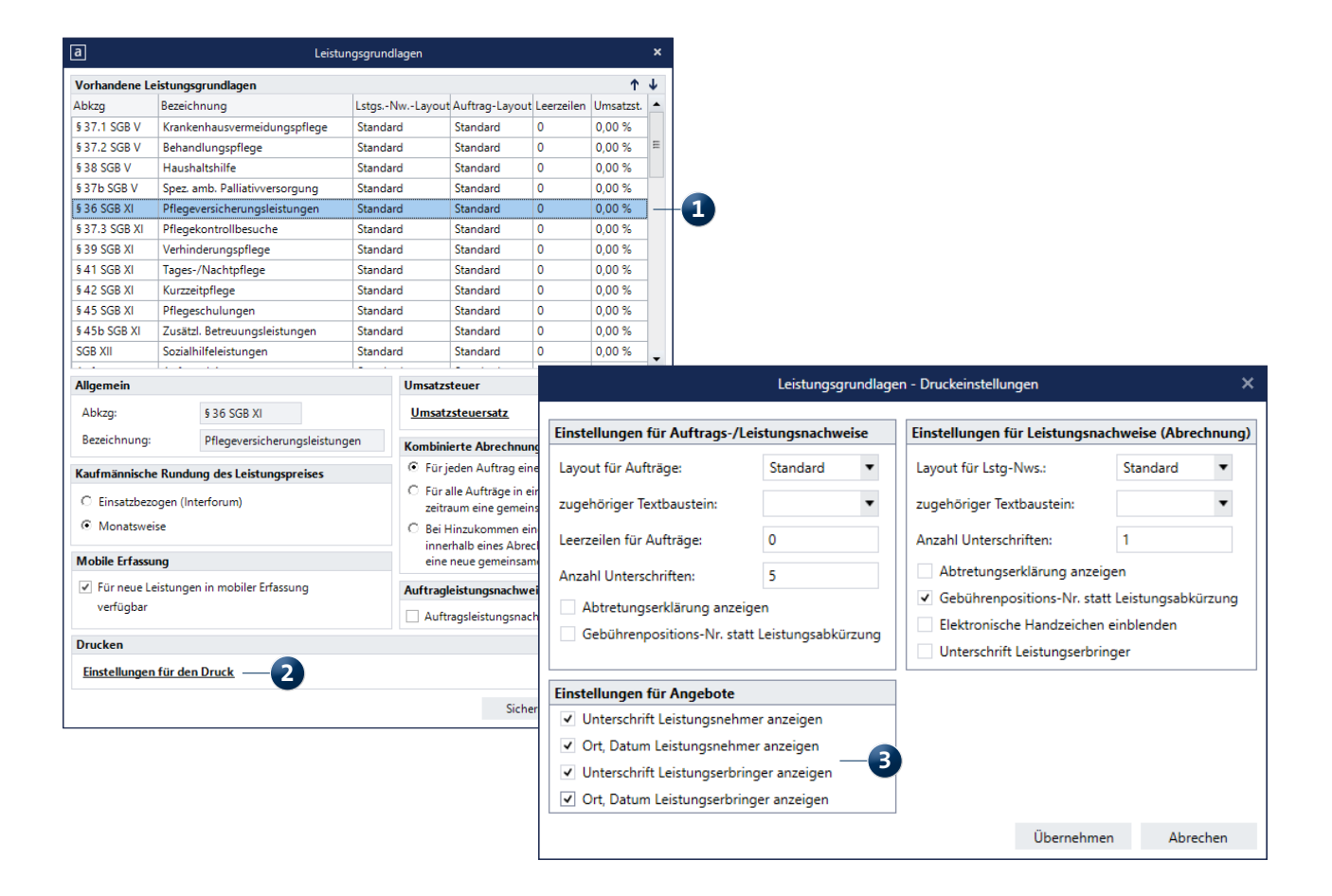

**Individuelle Textbausteine für den Auftrags-/Leistungsnachweis**

Ab sofort haben Sie die Möglichkeit, individuelle Textbausteine auch für Auftrags-/Leistungsnachweise anzulegen. Damit können Sie bei Bedarf zusätzliche Texte auf den jeweiligen Ausdrucken ausweisen. Die Textbausteine verwalten Sie unter Einstellungen / Textbausteine / Auftrags-/ Leistungsnachweistexte. Bitte beachten Sie, dass das Bearbeiten dieser Textbausteine nur mit entsprechender Berechtigung möglich ist, über die nach dem Update zunächst nur der Administrator verfügt **1** .

Um einen neuen Textbaustein anzulegen, klicken Sie auf die Schaltfläche "Neu". Vergeben Sie dann eine Textbaustein-Nummer und geben Sie Ihren individuellen Text in dem freien Textfeld ein. Bei Bedarf können Sie die Platzhalter <<Mandant\_Name1>> und <<Mandant\_Name2>>

als Bestandteile des Textbausteins verwenden. Bestätigen Sie den Textbaustein anschließend mit "Sichern". Die so erstellten Textbausteine können anschließend den Leistungsgrundlagen zugeordnet werden. Rufen Sie dafür den Bereich Einstellungen / Leistungen / Leistungsgrundlagen auf. Wählen Sie hier eine Leistungsgrundlage aus und klicken Sie dann unter "Drucken" auf die Schaltfläche "Einstellungen für den Druck".

In dem folgenden Dialog können Sie dann einstellen, welche Textbausteine für die Auftrags-/Leistungsnachweise verwendet werden sollen. Dabei wählen Sie einfach unter "zugehöriger Textbaustein" die Nummer eines zuvor erstellten Textbausteins aus **2** . Bestätigen Sie die Einstellungen anschließend mit "Übernehmen". Beim Drucken der Auftrags-/ Leistungsnachweise werden die Textbausteine künftig entsprechend berücksichtigt.

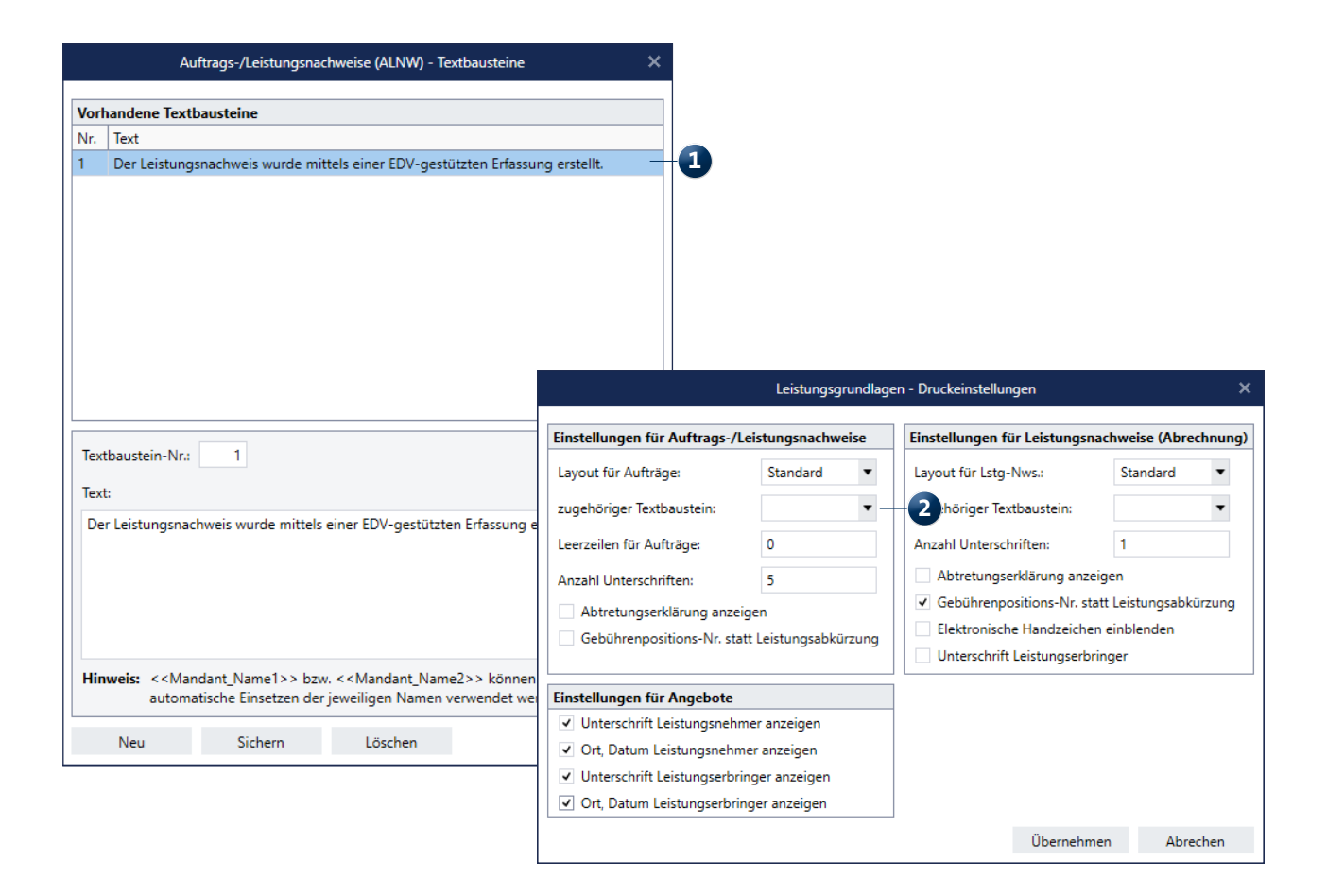

#### **Neuer Korrekturassistent für fehlerhafte FiBu-Exporte**

Damit Sie beim Export an die Finanzbuchhaltung direkt und unmissverständlich nachvollziehen können, welche Fehler ggf. aufgetreten sind und wie Sie diese beheben, wurde der FiBu-Export um einen praktischen Korrekturassistenten erweitert. Dieser fasst für Sie alle Fehlermeldungen zusammen, die dazu geführt haben, dass der Export an die Finanzbuchhaltung nicht abgeschlossen werden konnte **1** . Sind beispielsweise manuelle Korrekturen in bestimmten Programmbereichen erforderlich, werden diese Programmbereiche in der Spalte "Betrifft" direkt verlinkt. Sie können den Link dann anklicken und gelangen dadurch sofort in den entsprechenden Programmbereich, in dem Sie die Ursache der Meldung beheben können. Alle bearbeiteten Fehler können Sie anschließend mit einem Haken in der Spalte "Bearbeitet" als bearbeitet kennzeichnen. Nachdem Sie alle Fehler bearbeitet haben, schließen Sie den Korrekturassistenten bitte. Anschließend können Sie die FiBu-Übergabe mit den vorgenommenen Korrekturen wiederholen.

**Filialauswahl für die Freigabe importierter Vergütungsvereinbarungen**

Über den MediFox ambulant Kundenservice angepasste Vergütungsvereinbarungen (VV) können seit einiger Zeit direkt in Ihrer Pflegesoftware zur Prüfung und Übernahme bereitgestellt werden. Diesbezüglich wurde eine Anpassung für die abschließende Freigabe der neuen Vergütungsvereinbarungen vorgenommen. So können Sie jetzt festlegen, für welche Filialen die jeweilige VV freigegeben werden soll. Rufen Sie dafür unter Einstellungen / Leistungen / Vergütungsvereinbarungen eine vom Kundenservice bereitgestellte VV auf (diese erkennen Sie an der Markierung mit dem Stern). Klicken Sie dann im oberen Bereich auf die Schaltfläche "Empfangene Vergütungsvereinbarung freigeben". Im folgenden Dialog können Sie dann auf der rechten Seite unter "Organisationsstruktur" die gewünschten Filialen auswählen 2. Sobald Sie die Vergütungsvereinbarung mit "Vergütungsvereinbarung zuordnen" freigeben, wird diese für die entsprechenden Filialen hinterlegt.

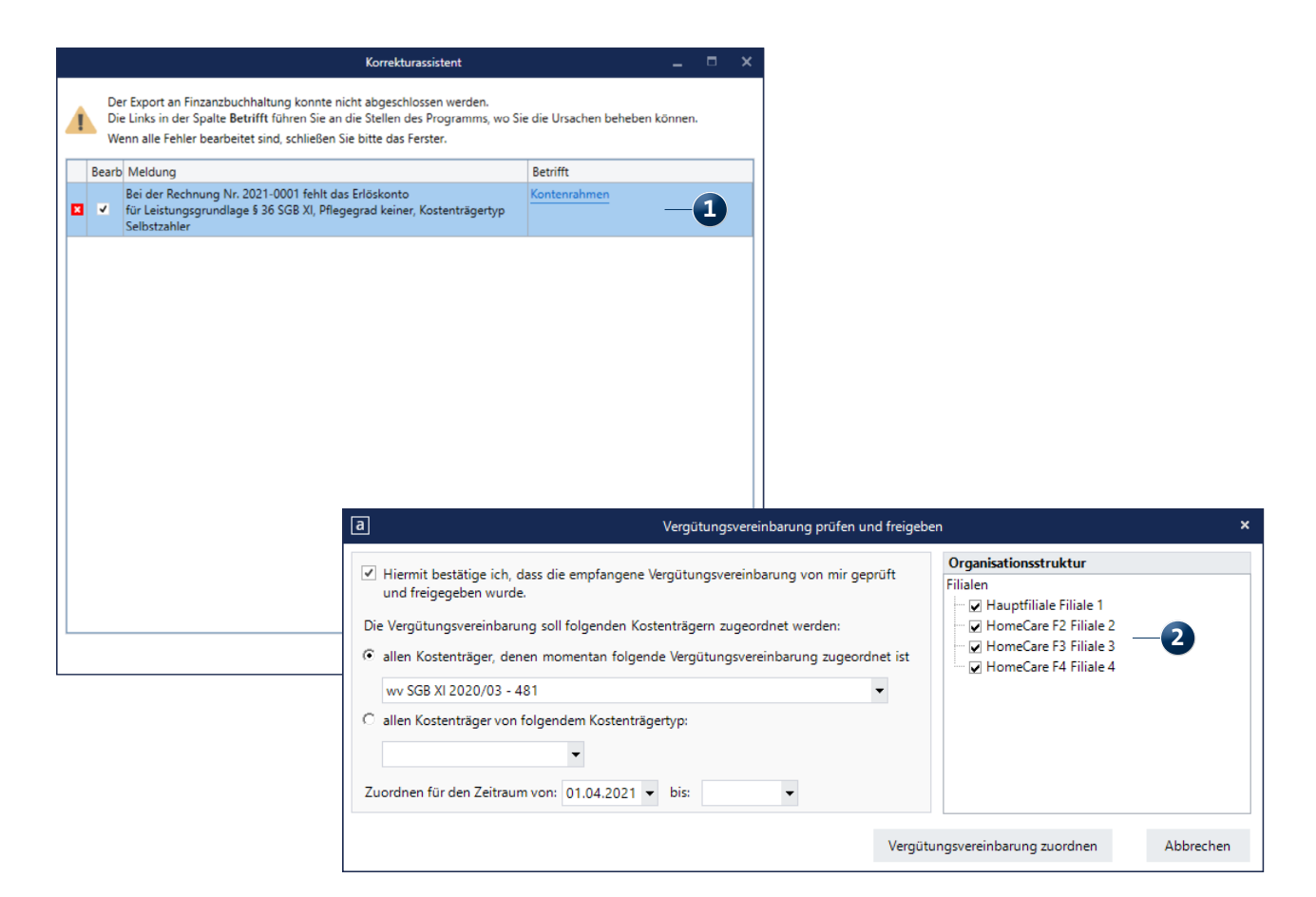

# <span id="page-4-0"></span>Pflege- und Betreuungsdokumentation

**Einfach gut dokumentieren**

### **Anpassung für abgesetzte Medikationen**

Die in MediFox ambulant unter Dokumentation / Medikation verwalteten Medikamente der Klienten können von Ihnen zu beliebigen Zeitpunkten abgesetzt werden. Dabei wird das Bis-Datum (Gültigkeit) der Medikationen ab sofort auf das Absetzungsdatum beschränkt, damit die tatsächliche Gültigkeit der Medikationen besser erkenntlich ist **1** . Bitte beachten Sie hierbei folgende Sonderfälle:

- Hatten Sie bereits vor dem Absetzen einer Medikation ein festes Bis-Datum hinterlegt, welches sich in der Zukunft befindet, so wird das Bis-Datum beim Absetzen der Medikation auf das Absetzungsdatum eingekürzt. Das Absetzungsdatum hat in diesem Fall also Priorität gegenüber dem Bis-Datum.
- Hatten Sie bereits vor dem Absetzen einer Medikation ein festes Bis-Datum hinterlegt, welches sich in der Vergangenheit befindet, so wird das Bis-Datum beim nachträglichen Absetzen der Medikation nicht auf das Absetzungsdatum eingekürzt, da die Gültigkeit der Medikation bereits ausgelaufen ist.

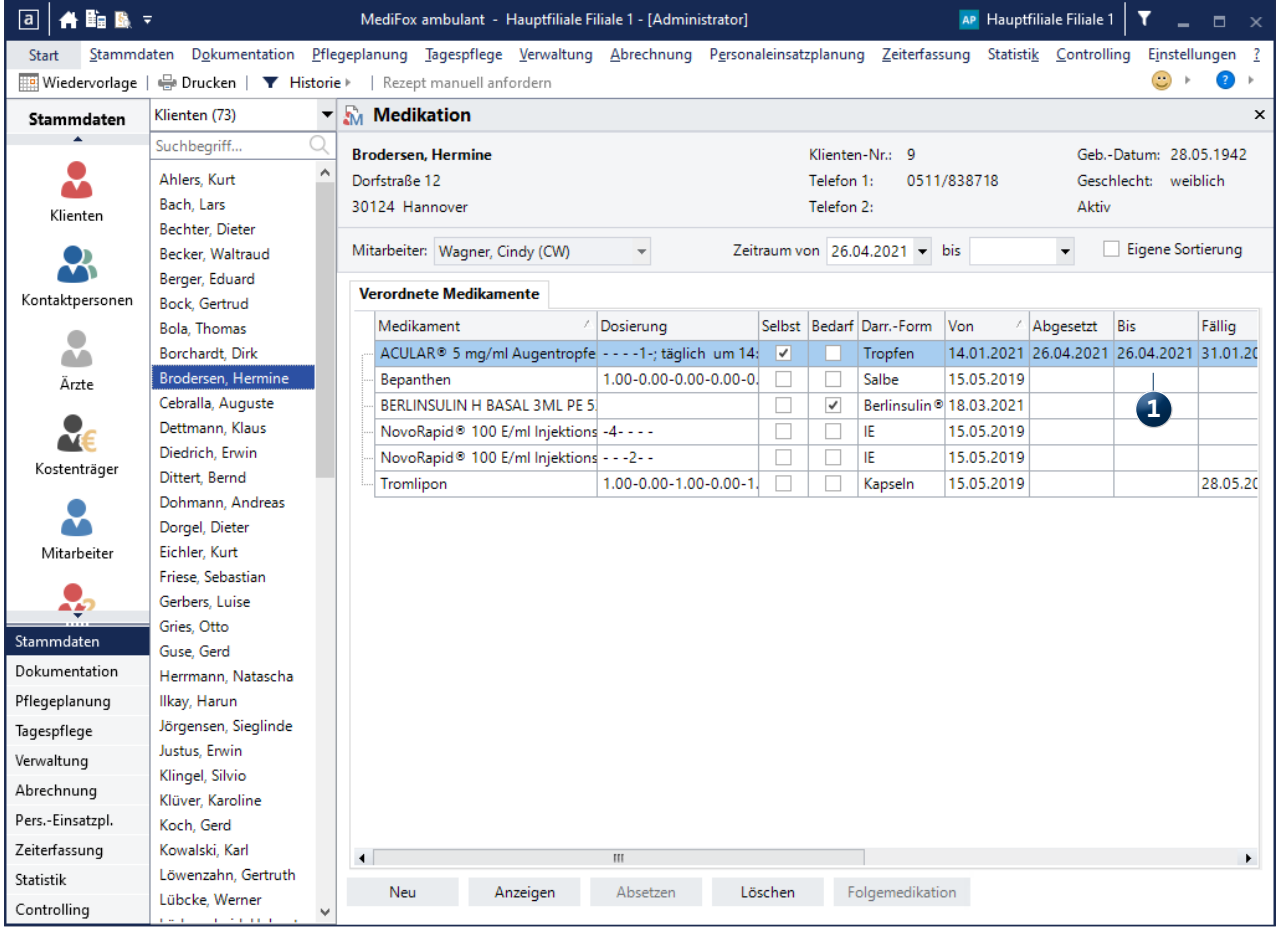

## <span id="page-5-0"></span>Personaleinsatzplanung

**Neues für die KI-Tourenplanung**

### **Erweiterung der KI-Tourenplanung**

Im Rahmen der KI-Tourenplan wird ab sofort angestrebt, alle offenen Einsätze im Tourenplan zu verplanen. Die vorgegebenen Arbeitszeiten der Mitarbeiter sollen also nicht dazu führen, dass Pflegeeinsätze ggf. unverplant bleiben. Dies führt unter Umständen dazu, dass Mitarbeiter länger als geplant arbeiten müssen, da sonst nicht alle Einsätze verplant werden können. Diesbezüglich wurde eine Option geschaffen, mit der Sie steuern können, dass Mitarbeiter nach Möglichkeit nicht (viel) länger als geplant arbeiten sollen. Rufen Sie dazu in den Mitarbeiter-Stammdaten das Register "Detaildaten" auf und setzen Sie hier unter "Einstellungen für die KI-Tourenplanung" einen Haken bei der Option "Bei der Generierung von Planvorschlägen nach Möglichkeit Überstunden für diesen Mitarbeiter vermeiden" **1** . Bei der automatischen Generierung von Planvorschlägen wird dann mit höherer Priorität als bei anderen Mitarbeitern versucht, Überstunden für diesen Mitarbeiter weitgehend zu vermeiden. Bitte beachten Sie, dass diese Einstellung nicht dazu führt, dass für einen Mitarbeiter grundsätzlich keine Überstunden eingeplant werden. Denn die offenen Einsätze müssen zwangsläufig auf die Mitarbeiter umverteilt werden, auch wenn eigentlich keine Kapazitäten mehr frei sind. Mit der Einstellung werden Überstunden also lediglich tendenziell vermieden bzw. verringert.

Sofern erforderlich, können Sie diese Überstunden-Regelung beim Anfordern von Planvorschlägen für einzelne Tage deaktivieren. Rufen Sie dazu den Tourenplan auf und klicken Sie über die Schaltfläche "KI-Tourenplanung" auf "Planvorschlag anfordern". In dem sich öffnenden Dialog klicken Sie dann auf die Schaltfläche "Dienstzeiten prüfen". Daraufhin öffnet sich der Dialog "Mitarbeiter-Dienstzeiten". Bei allen Mitarbeitern, für die laut Einstellung möglichst keine Überstunden eingeplant werden sollen, wird hier in dem Feld rechts neben den Dienstzeiten ein Haken angezeigt **2** . Um die Einstellung für den aktuellen Planvorschlag zu

**2**

Beginn

07:00

07:55

08:55

10:55

11:55

15:55

16:55

16:55

zul. Abweichungen (0-600 Minuten)

zul. Abweichungen (0-600 Minuten)

Toleranz für Dienstbeginn: 0

Toleranz für Dienstende: 0

**Endo** 14:55

15:55

16:55

18.55

19:55

 $21:55$ 

22:55

22:55

Übernehmen Abbrechen

 $\overline{\mathbf{v}}$ 

 $\overline{\mathbf{v}}$ 

 $\checkmark$ 

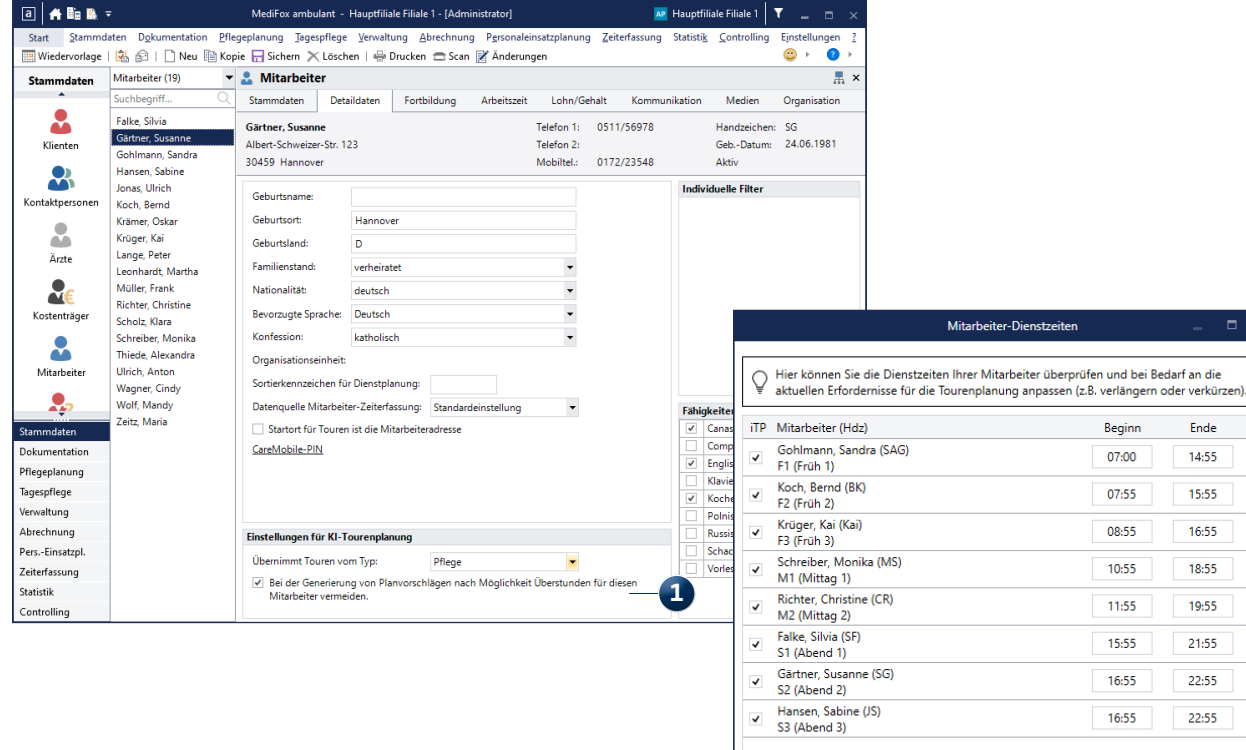

6

deaktivieren, entfernen Sie einfach die Haken bei den gewünschten Mitarbeitern. Beim Anfordern des Planvorschlags gleicht MediFox dann auch noch einmal die Mitarbeiter-Kapazitäten mit dem tatsächlichen Bedarf aus der Touren- bzw. Einsatzplanung ab. Wird dabei festgestellt, dass die Mitarbeiter-Kapazitäten mit hoher Wahrscheinlichkeit nicht ausreichen, um alle Klienten zu versorgen, erhalten Sie einen entsprechenden Hinweis. In diesem Hinweis wird Ihnen auch angezeigt, wie viele Stunden Dienstzeit ca. fehlen, um alle Einsätze aufteilen zu können. Sie können dann aus folgenden Optionen wählen **1** :

- Dienstzeiten automatisch so ausweiten, dass möglichst alle Einsätze verplant werden: Mit dieser Option werden die Dienstzeiten systemseitig so weit verlängert, wie es erforderlich ist, alle Einsätze verplanen zu können.
- Ich möchte die Dienstzeiten der Mitarbeiter individuell prüfen und selber entscheiden, wer in welchem Umfang länger verplant werden darf: Wenn Sie diese Option wählen, öffnet sich anschließend die Übersicht der Mitarbeiter-Dienstzeiten, in der Sie die Dienstzeiten der Mitarbeiter manuell an die aktuellen Erfordernisse der Tourenplanung anpassen können.
- Ich möchte an dieser Stelle abbrechen und in den Dienstplan wechseln, um weitere Mitarbeiter für die Tourenplanung verfügbar zu machen: Durch Auswahl dieser Option brechen Sie den Planvorschlag ab und wechseln in den Dienstplan, wo Sie weitere Mitarbeiter und damit zusätzliche Dienstzeiten einplanen können.

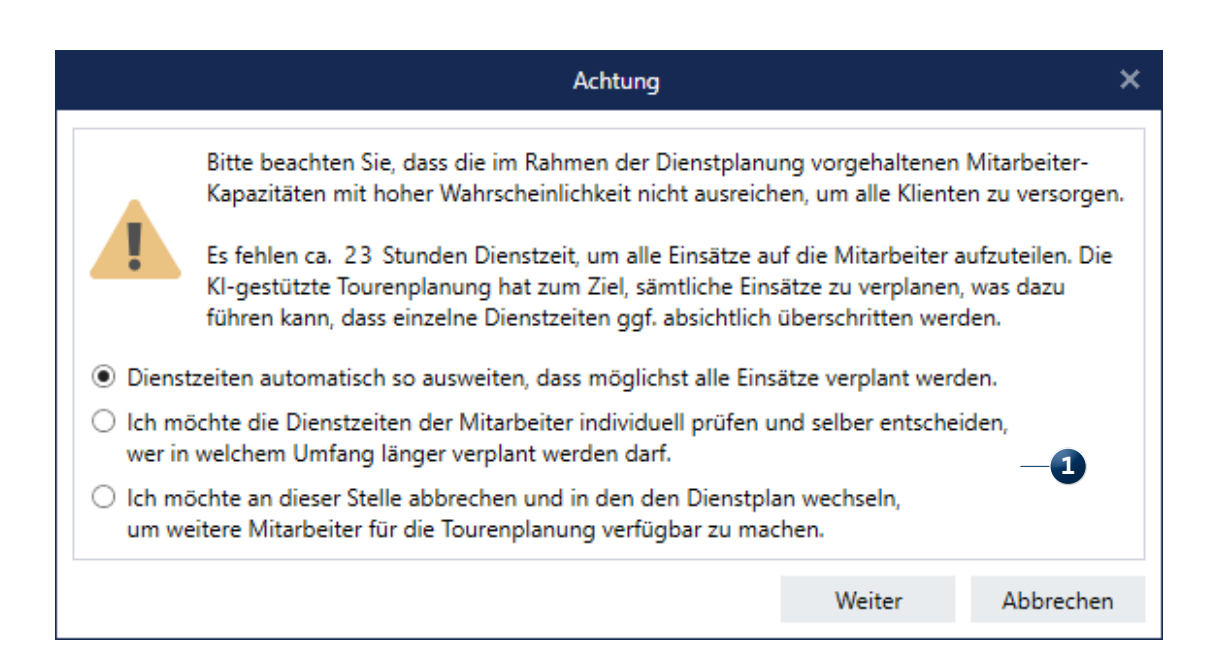

Eine weitere Anpassung betrifft die Konfiguration der Präferenzen für neue Planvorschläge. Hier können Sie zukünftig nur noch aus den Voreinstellungen wie "Kundenorientiert" oder "Mitarbeiterorientiert" wählen **1** . Diese Voreinstellungen sind für die jeweiligen Anforderungen speziell optimiert und versprechen daher die besten Ergebnisse. Eine manuelle Konfiguration der einzelnen Parameter ist somit nicht weiter erforderlich. Sollten Sie in der Vergangenheit bereits Planvorschläge mit individueller Parameter-Konfiguration gespeichert haben, so bleiben diese allerdings beibehalten. Lediglich neue Planvorschläge lassen sich ausschließlich mit den voreingestellten Parameter-Konfigurationen erstellen.

**Hilfreiche Anpassungen für die Dienstarten-Konfiguration** In den Einstellungen der Dienstarten wurden die erforderlichen Pflichtfelder jetzt mit einem Stern \* gekennzeichnet, damit Sie diese beim Anlegen neuer Dienstarten direkt berücksichtigen. Zu den Pflichtfeldern gehören die Angaben "Abkürzung" und "Bezeichnung". Darüber hinaus wurden ergänzende Informationen zu den Feldern "Diensttyp", "Dienstzeit" und "Dienstgruppe" hinterlegt, die beim Anlegen oder Bearbeiten von Dienstarten berücksichtigt werden sollten. Diese blenden Sie ein, indem Sie den Mauszeiger über das jeweilige Feld bewegen **2** . Wenn Sie den Mauszeiger beispielsweise über das Feld "Diensttyp" bewegen, wird die Information "Wählen Sie den passenden Diensttyp aus. Die Art des Diensttyps wirkt sich auf die Zeiterfassung aus." eingeblendet.

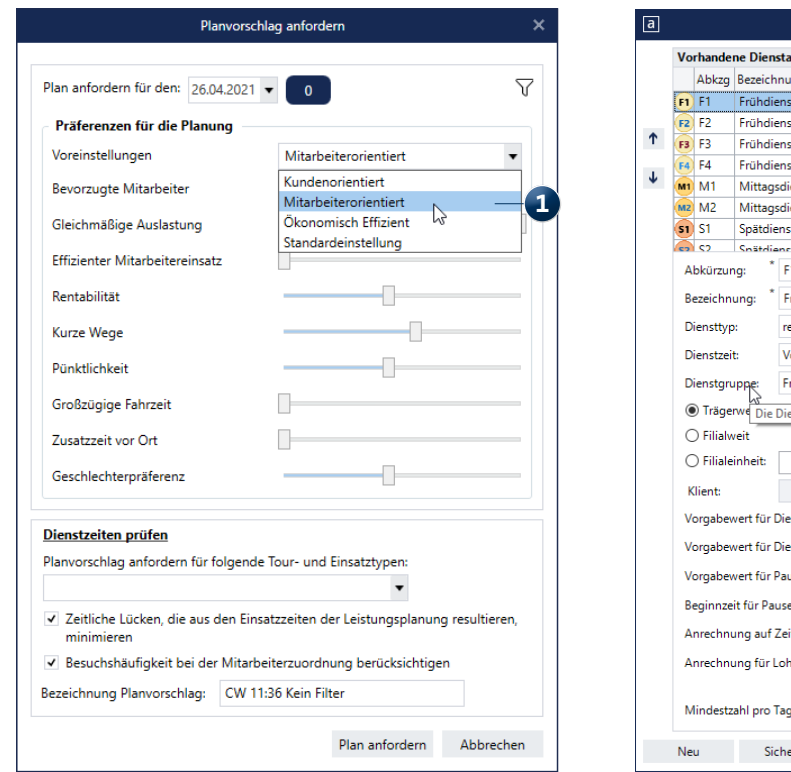

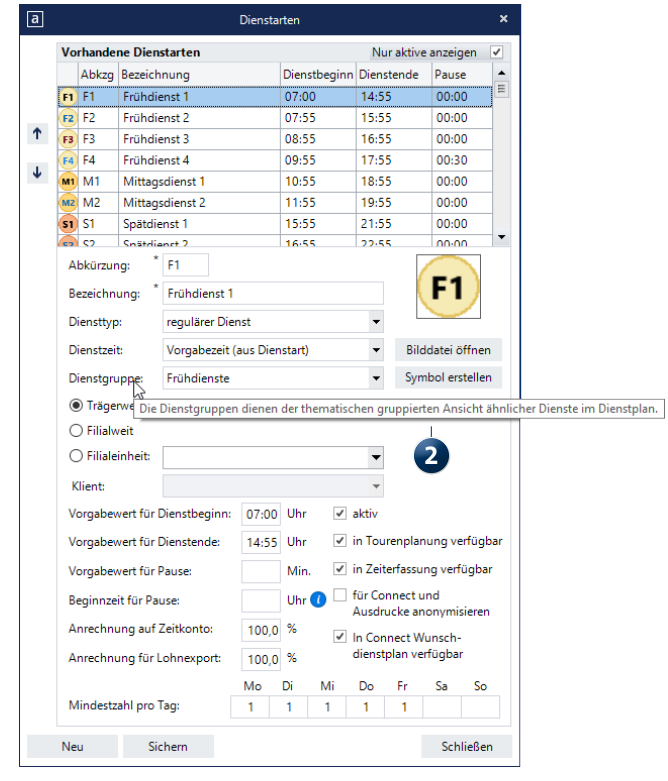

### <span id="page-8-0"></span>CarePad **Wichtige Hinweise zu Gerätelizenzen und Zugriffsberechtigungem**

#### **Neue Statusmeldung bei belegten Gerätelizenzen**

Ihre Lizenz entscheidet darüber, wie viele Benutzer sich über die mobilen Geräte wie beispielsweise dem Management-CarePad anmelden können. Sind alle verfügbaren Gerätelizenzen belegt, können sich zunächst keine weiteren Benutzer anmelden. In diesem Fall erhalten Benutzer auf dem Management-CarePad nun die Hinweismeldung "Alle Gerätelizenzen sind belegt. Um weitere Lizenzen zu erhalten, wenden Sie sich bitte an Ihren MediFox-Vertriebspartner: 0 51 21. 28 29 1-70" **1** . Sie können sich dann bei Bedarf unter der angegebenen Nummer melden, um zusätzliche Gerätelizenzen freischalten zu lassen.

**Zusätzlicher Hinweis für die Nutzung von Gerätelizenzen** In MediFox ambulant können Sie unter Einstellungen / Mobilgeräteverwaltung / CarePad-Geräteverwaltung neue Geräte freischalten oder bestehende Geräte sperren. Aus lizenztechnischen Gründen dauert es dabei einige Stunden, bis eine zuvor genutzte Gerätelizenz für ein anderes Gerät freigegeben werden kann. Auf diesen Umstand werden Sie jetzt aktiv hingewiesen, wenn Sie ein Gerät sperren oder entsperren. In diesem Fall erhalten Sie den Hinweis "Bitte

beachten Sie, dass die Lizenz dieses Gerätes erst 8 Stunden nach der letzten Synchronisation für ein neues Gerät verwendet werden kann" **2** .

### **Neuer Hinweis für CarePad-Berechtigungen**

Meldet sich ein Benutzer auf dem Doku- oder Management-CarePad an, kann dieser auf dem mobilen Geräte dieselben Programmbereiche und Funktionen nutzen, auf die dieser auch am PC zugreifen kann. Darf ein Benutzer also beispielsweise am PC die Medikationen eines Bewohners aufrufen und bearbeiten, so ist dies auch auf dem Doku-CarePad möglich. Um dies zu verdeutlichen, wurde in MediFox ambulant in der CarePad-Geräteverwaltung folgender Hinweis prominent platziert: "Bitte beachten Sie, dass die Benutzer am CarePad die gleichen Berechtigungen haben, wie am PC. Bitte prüfen Sie die Benutzerrechte ggf. unter Einstellungen > Benutzereinstellungen > Benutzerverwaltung > Rollen/Rechte." **3** Der Pfad zu den Rollen und Rechten ist dabei direkt verlinkt, sodass Sie diesen zu den Rollen und Rechten der Benutzer wechseln und diese prüfen können.

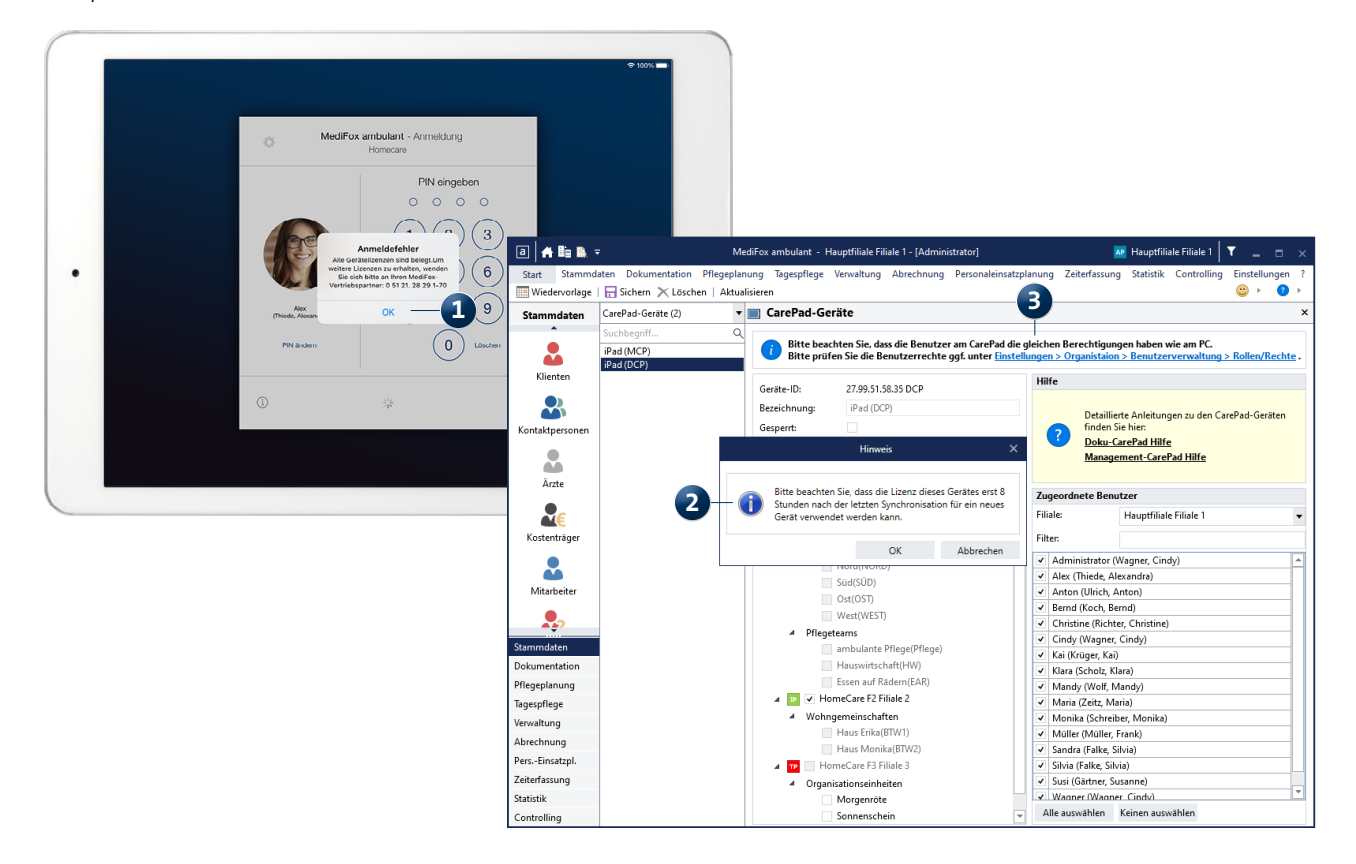

# <span id="page-9-0"></span>Allgemeine Neuerungen

**Mehr Performance für Ihre Pflegesoftware**

**Hinweis beim manuellen Bearbeiten von Layouts mit dem Listengestaler**

In MediFox ambulant besteht grundsätzlich die Möglichkeit, Drucklayouts unter Einstellungen / Listengestalter individuell anpassen. Allerdings kann es vorkommen, dass individuell angepasste Layouts bei zukünftigen Programmupdates nicht auf die neue Produkt-Version aktualisiert bzw. durch ein neues Standard-Layout ersetzt werden. Um auf diese und weitere mögliche Auswirkungen individuell angepasster Layouts hinzuweisen, erscheint beim Bearbeiten eines Layouts ab sofort eine ausführliche Hinweismeldung **1** . Diese müssen Sie erst bestätigen, bevor Sie das Layout bearbeiten können. Grundsätzlich sollten Layouts nur mit entsprechender Vorkenntnis bearbeitet werden. Ziehen Sie im Zweifelsfall immer den MediFox Kundenservice hinzu.

#### **Weitere allgemeine Performance-Optimierungen**

Für kürzere Ladezeiten beim Aufrufen datenintensiver Programmbereiche wurden umfassende technische Optimierungen vorgenommen. Die Leistungsfähigkeit Ihrer MediFox ambulant-Software soll sich dadurch merklich verbessern. Davon betroffen sind unter anderem die Rechnungsautomatik, die Dienstplanung, der Aufruf der Schnellstartmaske und der Wechsel von Monaten innerhalb der Mitarbeiter-Zeiterfassung (MZE). Der Wechsel zwischen den Modulen und Programmbereichen soll dadurch wesentlich flüssiger verlaufen. Bereits mit der Version 10.25.0 wurde die Performance zahlreicher Programmbereiche verbessert, damit Sie insgesamt schneller mit der Software arbeiten können.

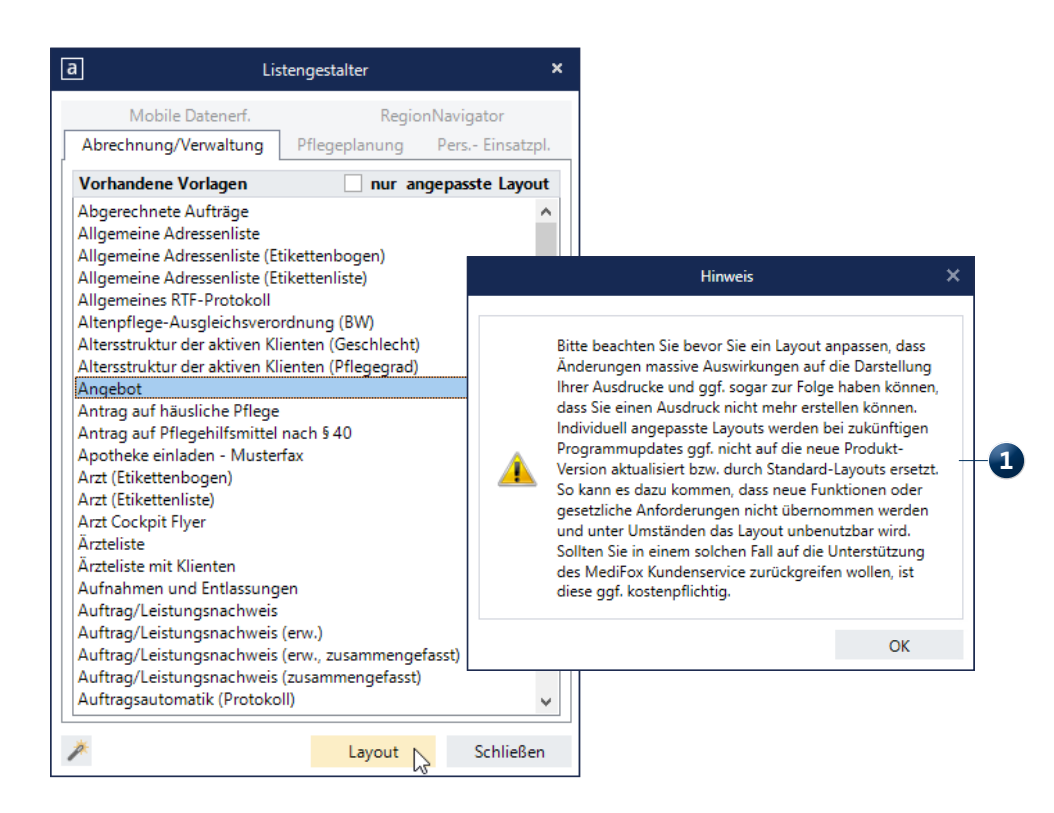

Internet: www.medifox.de USt-Id: DE 273 172 894 AG Hildesheim HRB 202124 Sparkasse Hildesheim Goslar Peine IBAN-Nummer: DE08 2595 0130 0000 6816 81 BIC/SWIFT-Code: NOLADE21HIK

Geschäftsführung: Christian Städtler, Dr. Thorsten Schliebe, Iris Christiansen